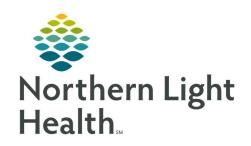

## Quick Reference Guide (QRG) Discharging Patients for ED RNs

January 5, 2021

This Quick Reference Guide (QRG) reviews Discharging Patients for ED RNs.

## **Common Buttons & Icons**

| A | Home icon                          |
|---|------------------------------------|
| ~ | Discharge Planning Down Arrow icon |
| 1 | Sign icon                          |
| × | Chart X Close button               |

## **Perform a Patient Discharge**

## From ED Launchpoint:

**STEP 1:** Right-click the **Patient Information** cell; then click **Interactive View and I&O** . The iView displays.

**STEP 2:** Click **ED Lines Devices Procedures** in the Navigator. The Peripheral IV section opens.

**STEP 3:** Double-click the **Peripheral IV** cell. The Activity cell opens.

**STEP 4:** Select the **Discontinued** check box.

**STEP 5:** Press [**Tab**].

**STEP 6:** Document the following, at a minimum:

- Infiltration Removal Score
- Phlebitis Removal Score
- Removal
- Removal Reason

**STEP 7:** Right-click the **Peripheral Antecubital** gray header; then click **Inactivate**.

**STEP 8:** Click the **Home** icon. The ED Workflow page displays.

- A green check mark next to a section in the Table of Contents indicates that all of the section's requirements are complete.
- A red asterisk indicates the section contains missing required information.
- The ED provider documents patient education and follow up information at the time of discharge. If either of these sections display with a red asterisk after you receive the patient's discharge paperwork, contact the provider to complete the documentation.

**STEP 9:** Click **IV Stop Times** in the Table of Contents. The IV Stop Times section displays.

From the Office of Clinical Informatics Discharging Patients for RNs January 5, 2021 Page 2 of 2

| NOTE: | You must document IV stops times in the ED at the time of patient discharge. |
|-------|------------------------------------------------------------------------------|
|-------|------------------------------------------------------------------------------|

- **STEP 10:** Click **Document**. The IV Stop Times window displays.
- **STEP 11:** Select the **Document All** check box.
- **STEP 12:** Click **Document**. The Infusion Billing window for the first IV medication displays.
- **STEP 13:** Select the **Current Infusions** check box.
- **STEP 14:** Document the IV stop time.
- **STEP 15:** Click **Sign**. The next IV medication displays, if applicable.
- **STEP 16:** Complete steps 13-15 for each medication.
- STEP 17: Click the Discharge Planning Down Arrow icon; then click Disposition Documentation Form.
- **STEP 18:** Complete as much patient disposition information as possible.
- **STEP 19:** Click **Discharge** in the Discharge To field.
- **STEP 20:** Click the **Sign** icon.
- **STEP 21:** Click **Discharge** in the End Visit section of the Table of Contents. The Set Disposition window displays.
- **STEP 22:** Enter the first letter of the patient's disposition in the Disposition field.
- NOTE: You can also click the drop-down arrow to select a disposition.
- STEP 23: Click OK.
- **STEP 24:** Click the **Chart X Close** button to close the patient's chart.